## **User Manual Q-ROI-AUDI A3**

## **1. Features**

- Android Operating system 4.2.2 (Jelly Bean)
- Powerful CPU (1GHz Cortex A9 Dual-Core CPU )
- Support Android Play-Store (Various applications supported)
- Replace LCD 5.8inch Low-Resolution with 7inch High-Resolution
- •Various Multimedia ports

(3\*Video Input, 1\*Rear Camera Input, 1\*MIC, 1\*SPK)

- •PAS (Parking Assist System,)
- Multiple ways to store data and communication ports

(5\*USB 2.0, 1\*SDHC Slot)

# **2. General Spec**

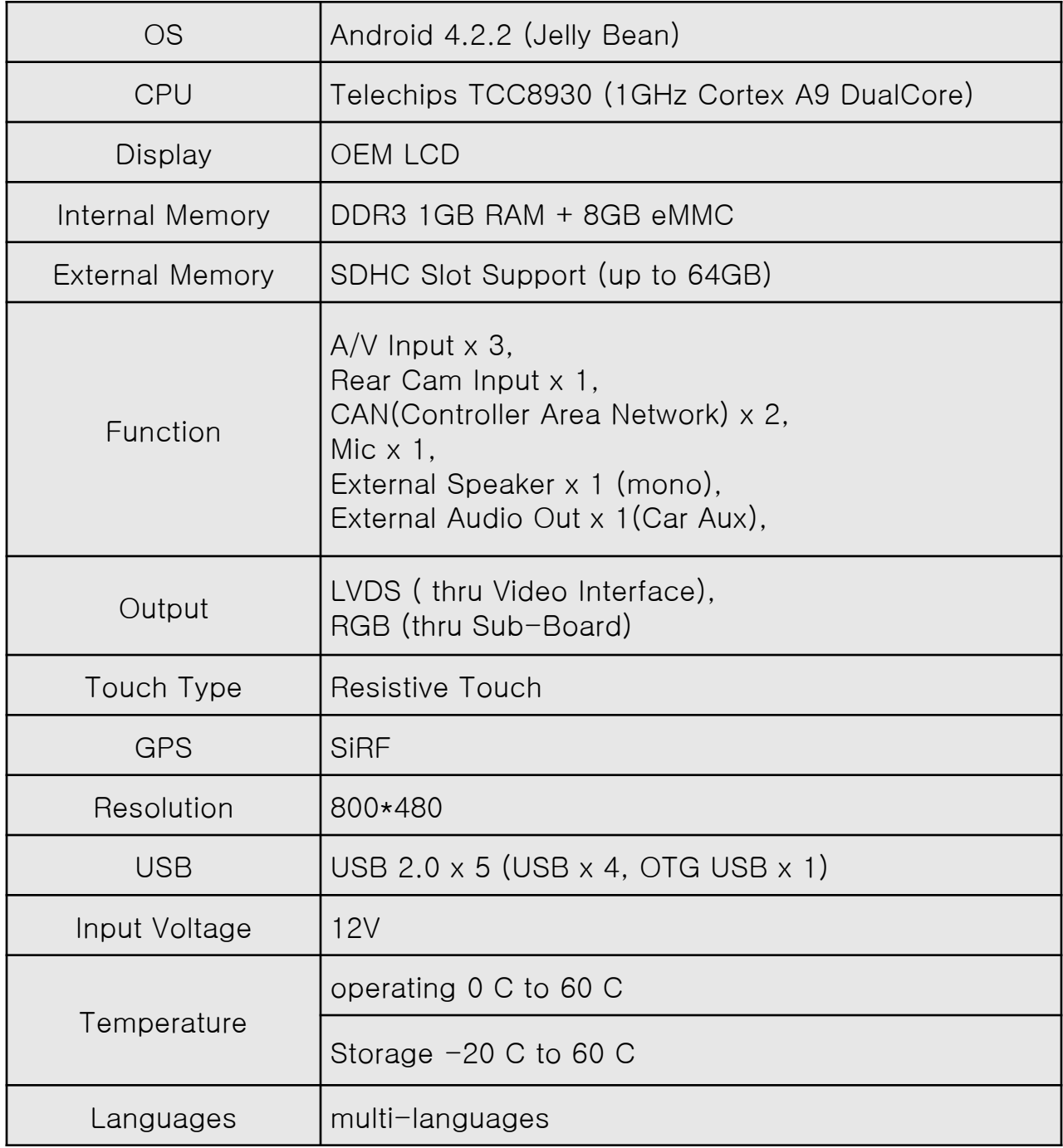

# **3. Original Button Usage**

### **3.1 Dynamic\_5.8inch, 7inch**

#### **※ MMI button**

※ Switch to OEM : Short Press NAV button

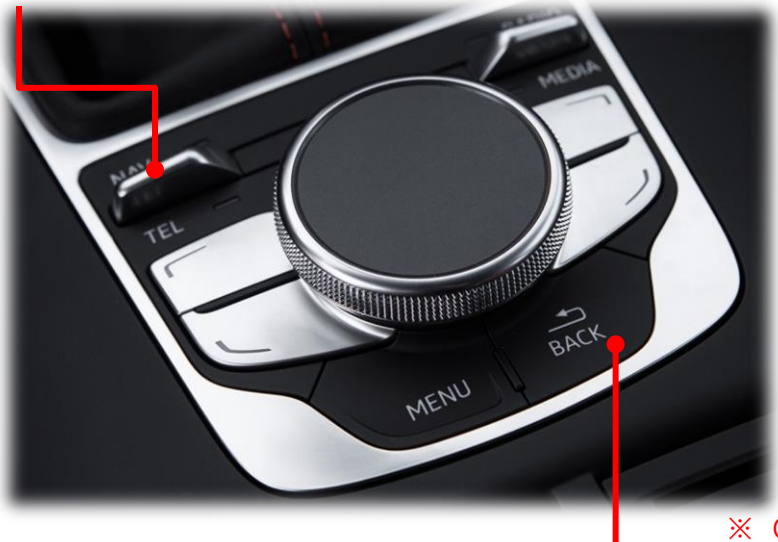

※ Q-ROI RESET : Long press BACK button

※Buttons of switching to OEM : Short Press RADIO, MEDIA, BACK, MENU, TEL

#### **※ Steering wheel button**

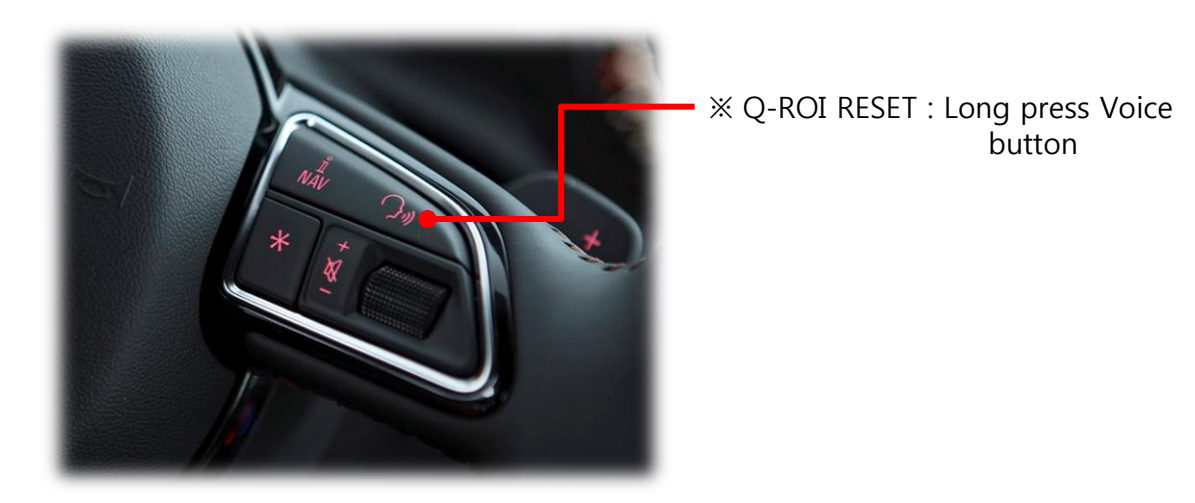

## **3. Original Button Usage**

### **3.2 Entry\_5.8inch**

#### **※ MMI Button**

※ Switch to OEM : Short Press TONE button

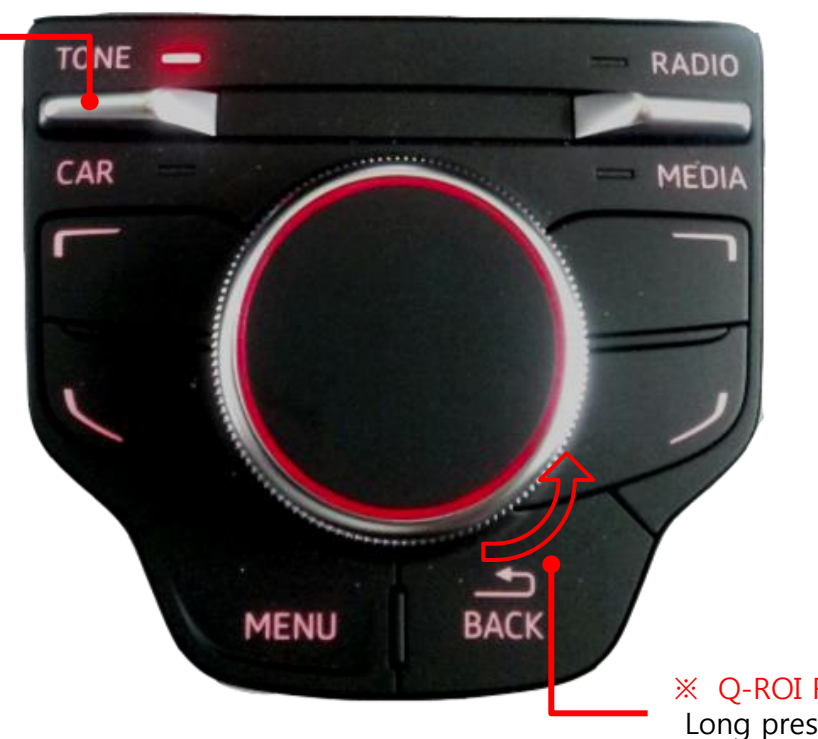

※ Q-ROI RESET : Long press BACK button

※Buttons of switching to OEM : Short Press RADIO, MEDIA, BACK, MENU, CAR

#### **※ Steering wheel Button**

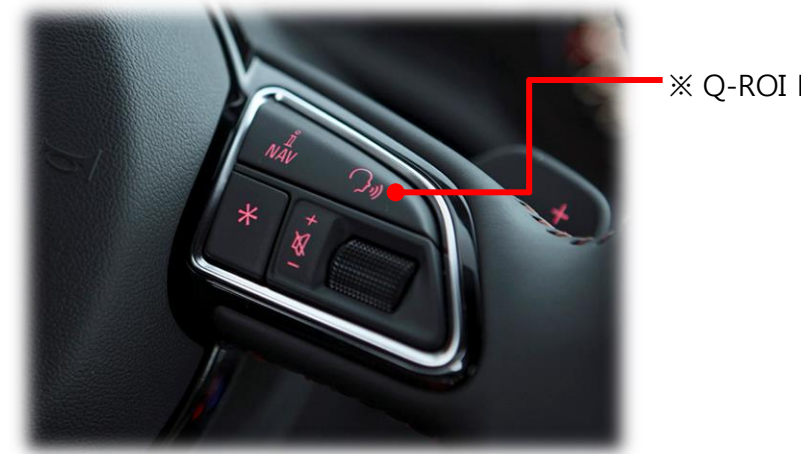

※ Q-ROI RESET : Long press Voice button

#### **4.1 Home Screen**

※ When Q-ROI system booted up, this screen below appears.

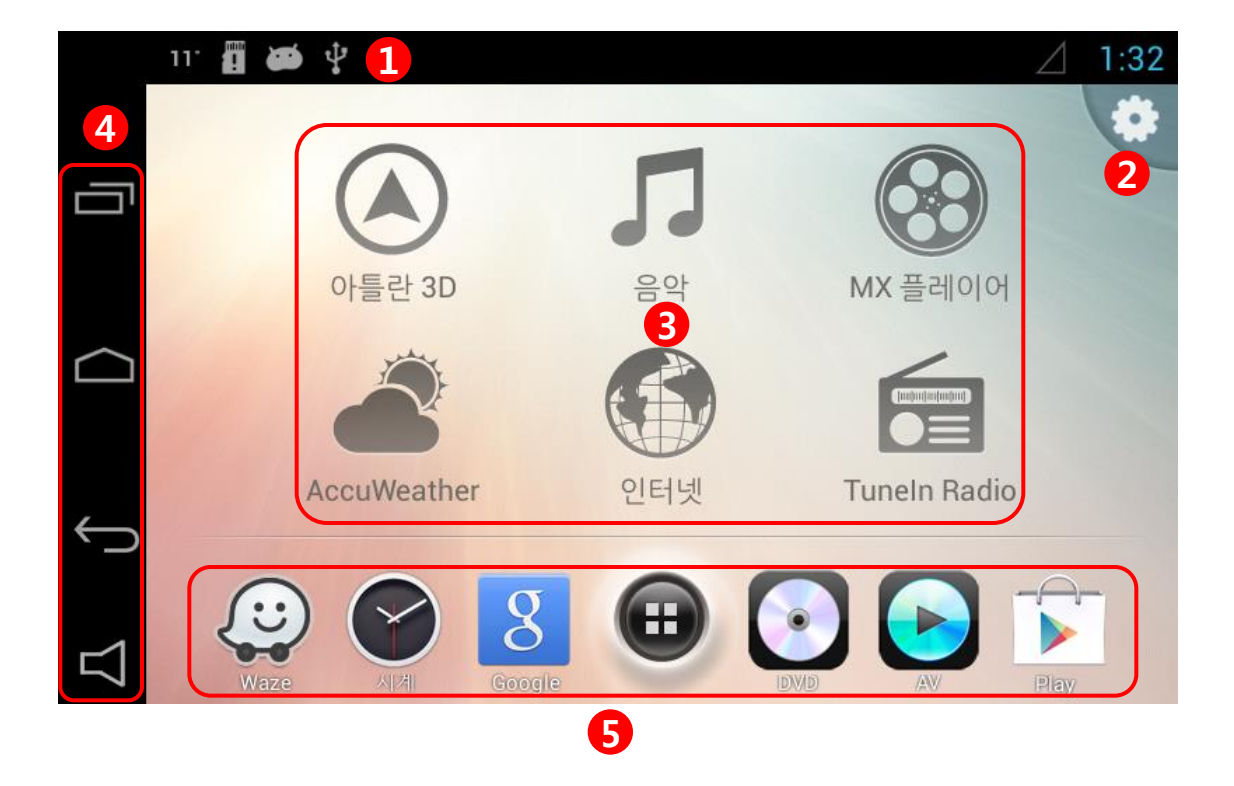

Status alter bar

#### Q-ROI Setting

 Main Icon : In the main screen of Q-Launcher, there are mainly 6 Icons (applications) that driver will be used to use while driving, user can change preferred applications for these icons.)

#### ④ **Navigation Bar**

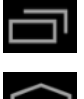

: (Recent App) : User can see running applications and manage them.

 : (Home Key): Back to Home screen, (Long press and dragging to right) Google Now Launching.

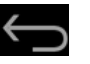

: Back

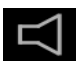

: Sound setting

#### ⑤ **Favorite apps**

User can put favorite applications to launch quickly.

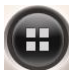

: (App drawer) See all applications in the system

.

### **4.2 Main Apps change**

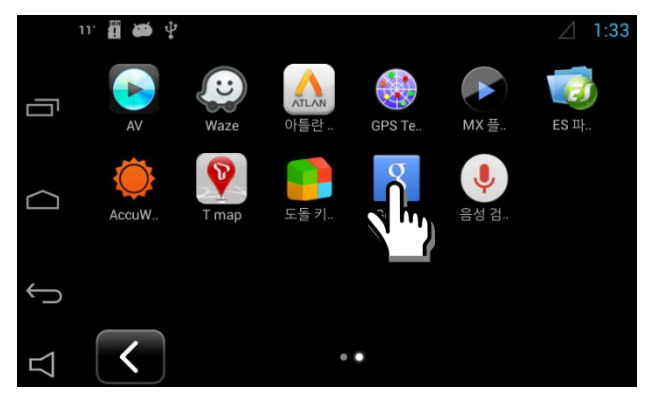

1. Long press your desired app in app drawer

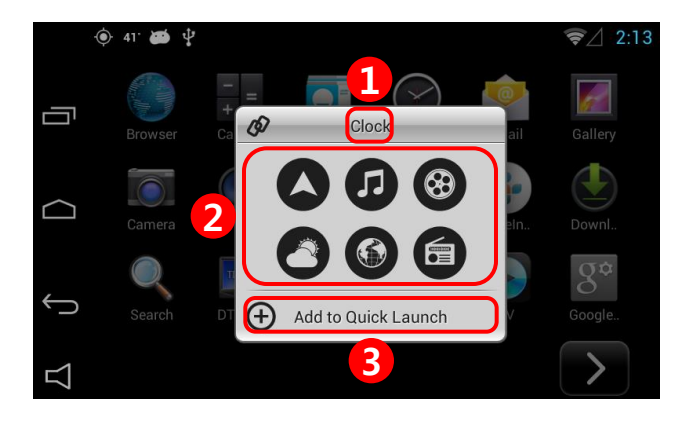

#### **2. App change window**

- ① Selected app name appears at the top of window.
- ② Choose one icon of main icon that your target app wants to be linked with.
- ③ Press "ADD to Quick Launch" to save your app to main screen.

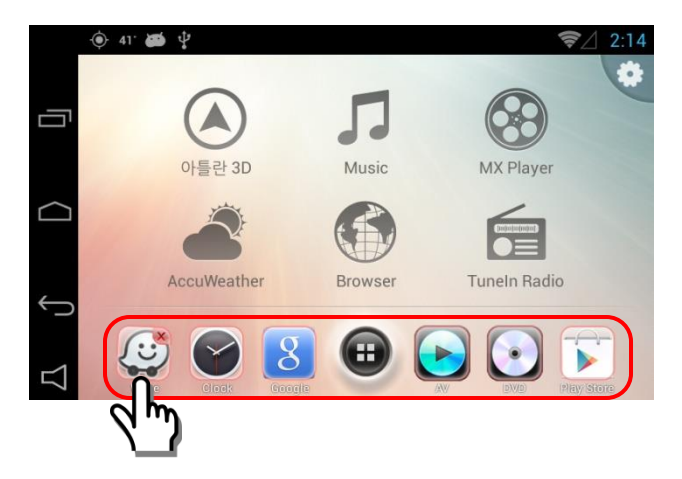

#### **3. Favorite Apps icon move and removal**

- Long press one of target icon, then X mark appears.
- Press one more time on X mark to remove your target icon
- Drag the target icon to your desired position.

### **4.3 Navigation Bar Usage**

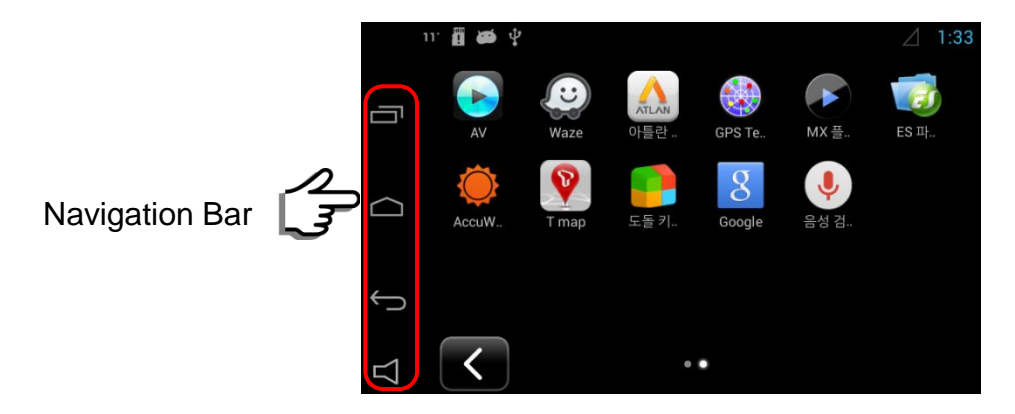

: User can see running applications and manage them.

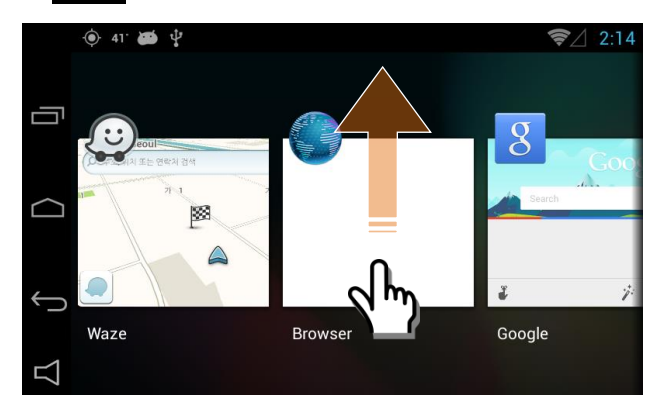

- Once user press this button, all running apps appear.
- User can choose an app to switch
- User can remove apps by dragging up

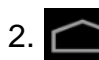

2.  $\Box$ : Short Press – Back Home, Long Press and dragging it to right –Google Now

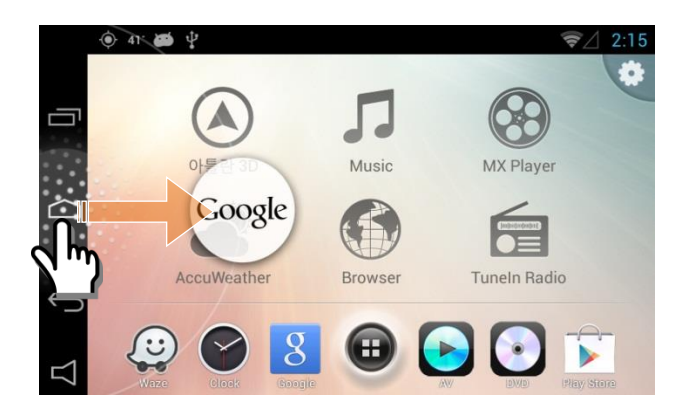

3. (Back Key) : Return to previous screen

4. :  $\Box$  : Q-ROI Volume control and On/Off setting of Q-ROI external speaker

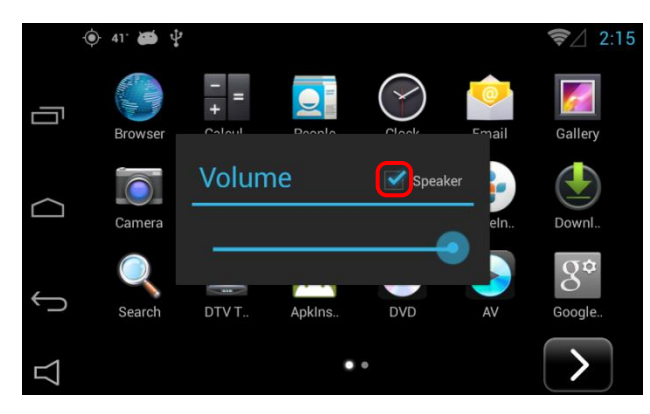

- Once press this button, Sound window pops up.
- User can set on and off of external Speaker ON : Enable external speaker
	- OFF : Only sound comes from car speaker (AUX)

#### **5.1 Wi-Fi ON / OFF**

※ Q-ROI gets Internet via Wi-Fi dongle from Wi-Fi AP or Mobile Hot Spot.

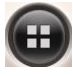

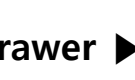

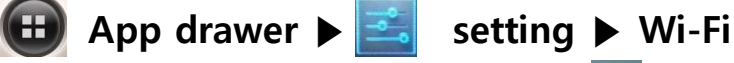

Or simply press Setting button **in the main screen ▶ Wi-Fi** 

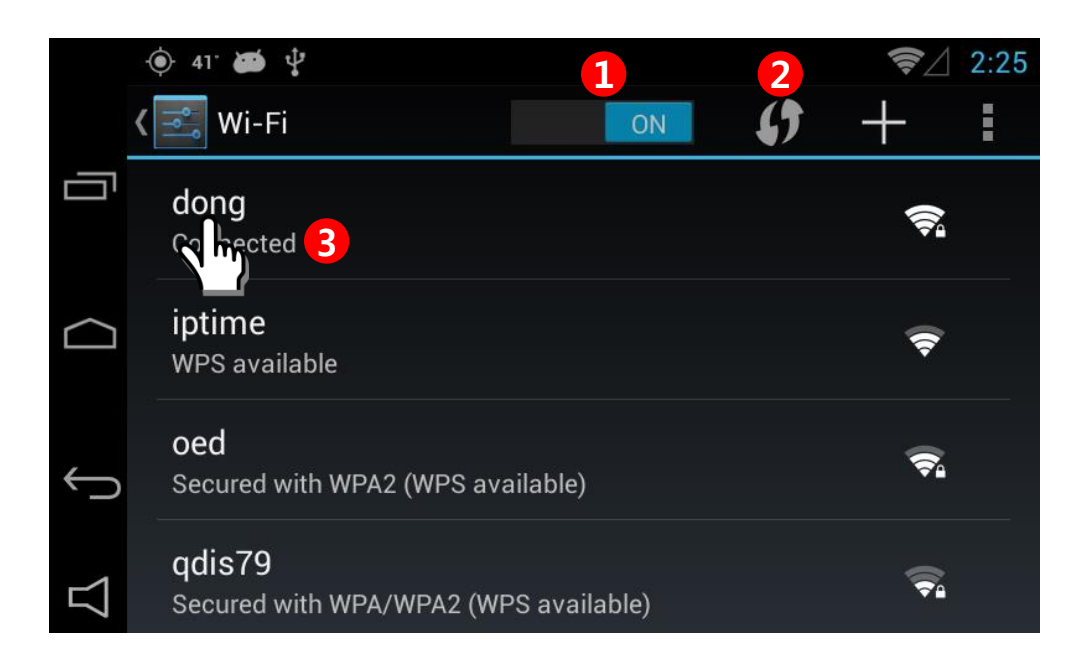

#### **① Wi-Fi ON/OFF**

#### ② **Reload**

Wi-Fi Network search.

#### ③ **Connected**

 Shows currently connected Wi-Fi network, with long press, user can see the status

#### **5.2 APPLICATION ROTATION**

 $64^\circ$   $\bullet$ 

ſU

U

 $\sqrt{\frac{1}{2}}$  Display

Wallpaper

Auto-rota

Font size

Application Rotation

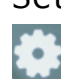

 Apps **▶** Setting **▶ DISPLAY ▶ Application Rotation** Or Simply press button **▶ DISPLAY ▶ Application Rotation**

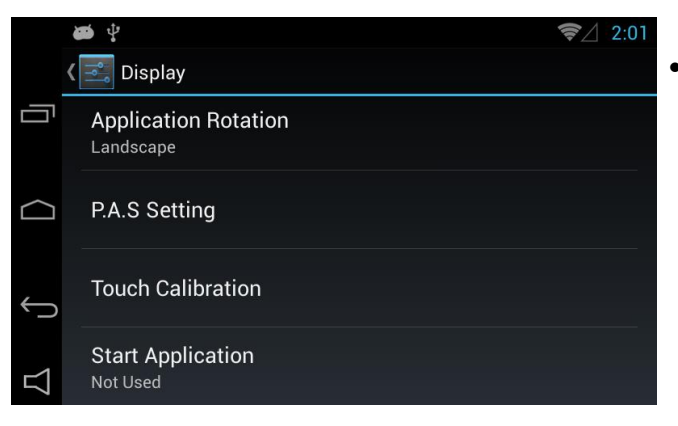

**Application Rotation** 

Landscape(Full Screen)

Cancel

Landscape

• **Press the Display button and The screen shall be shown as left photo.**

 $^{36}$ d 11:24 •Application Rotation : user can choose displayed application rotation as Landscape, Landscape(Full Screen)

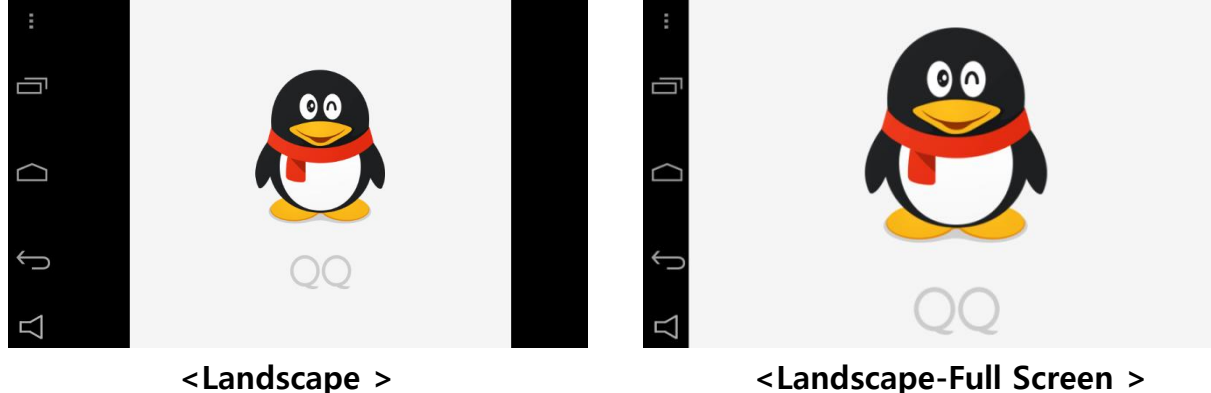

### **5.3 Q-ROI SETTINGS**

 **APPs ▶ Setting ▶ QROI Setting Or simply press Setting button ▶ QROI Setting**

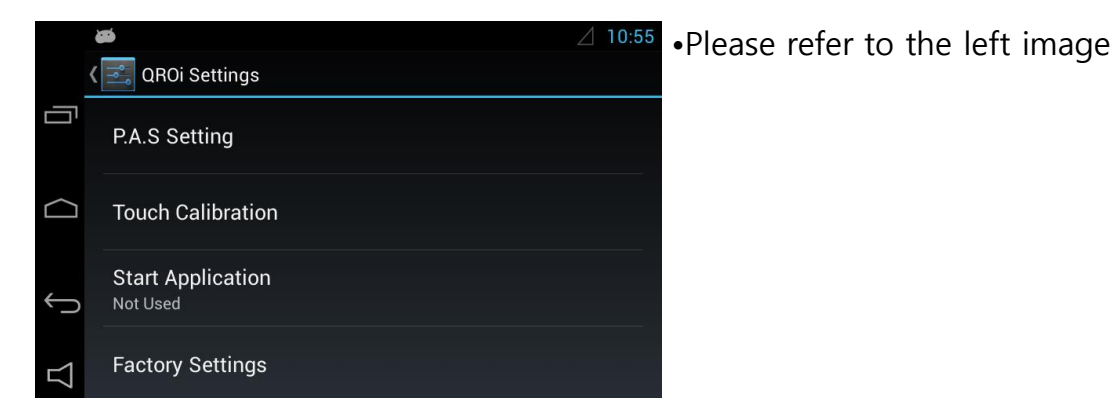

 $\bigcirc$  $\left|\mathbf{v}\right|\mathbf{v}$   $\left|\mathbf{v}\right|$  $\Delta$ <sup>+</sup>  $\Delta$ <sup>+</sup> ſU U

•Select 'P.A.S Setting' to set up Parking guide line

Ų ◠ Touch Screen Calibration: Please follow the steps carefully. Ū Click to continue or press back to quit.

•Select 'Touch calibration'

#### **5.3 Q-ROI SETTINGS**

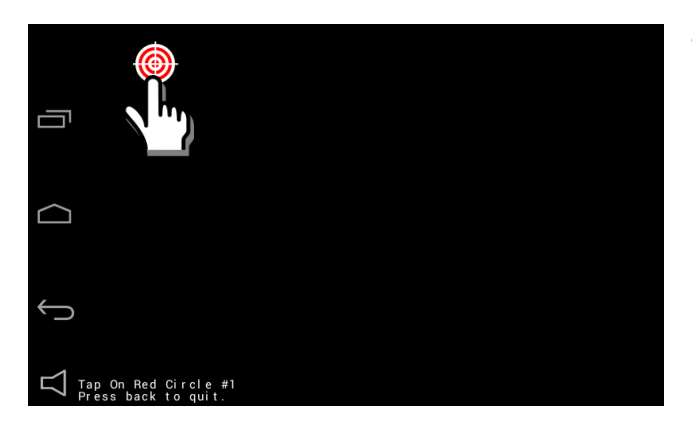

• Press the targets in order

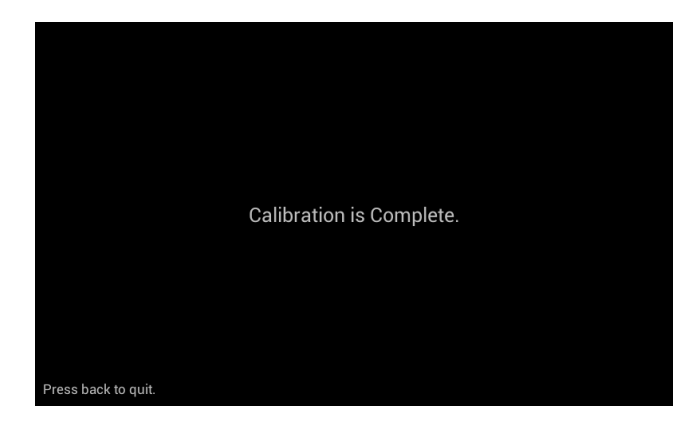

• It is shown after completion of touch calibration.

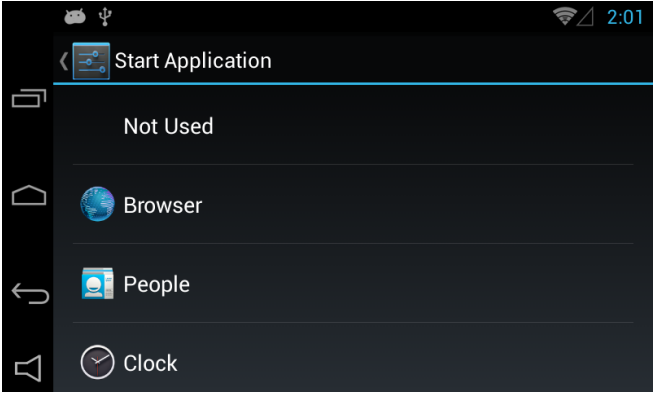

• Select 'Start Application' to set up startup programs

### **5.3 Q-ROI SETTINGS**

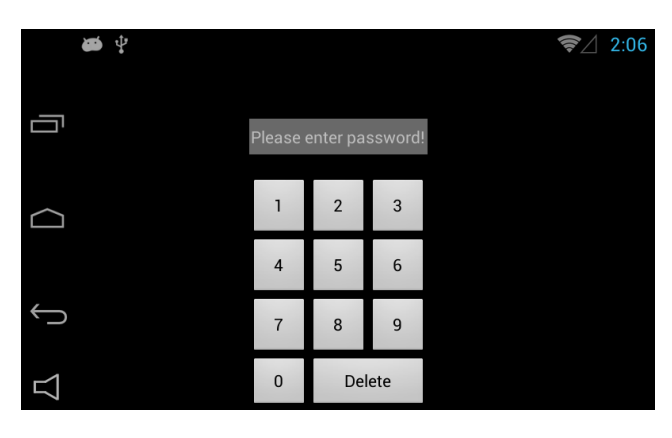

- •Select 'FACTORY SETTINGS' to set up Q-ROI system.
	- \*Put a password (It is required to ask the manufacturer to get the password)

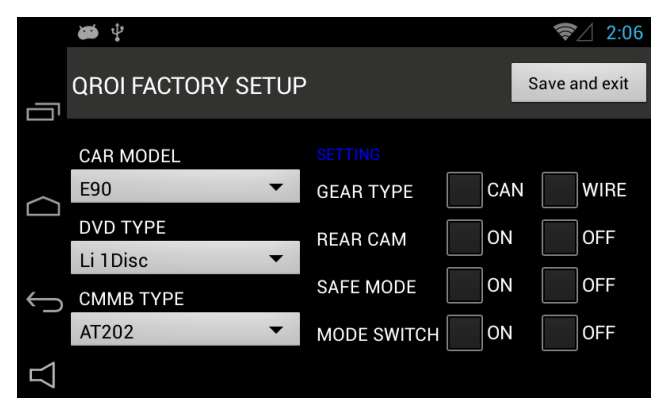

- Able to change set-up
	- CAR MODEL,
	- DVD TYPE,
	- DTV TYPE

#### **5.4 Installation of Apps**

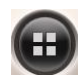

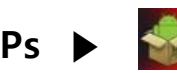

#### **APPs ▶ Select 'Qapklnstaller '**

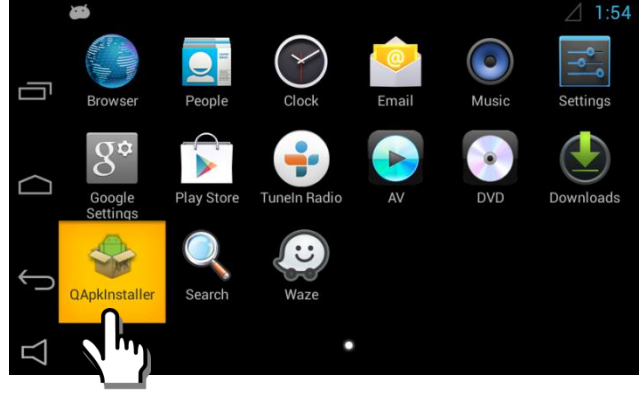

- Select Apps and referred image is shown.
- Select Qapklnstaller.

- ∲ دَهَة  $2:02$ Internal sdcard **APK Installer** 古 Internal sdcard  $\Box$ /storage/usb0 d APK File(s) is not tounde
- •Select a device in which APK file is

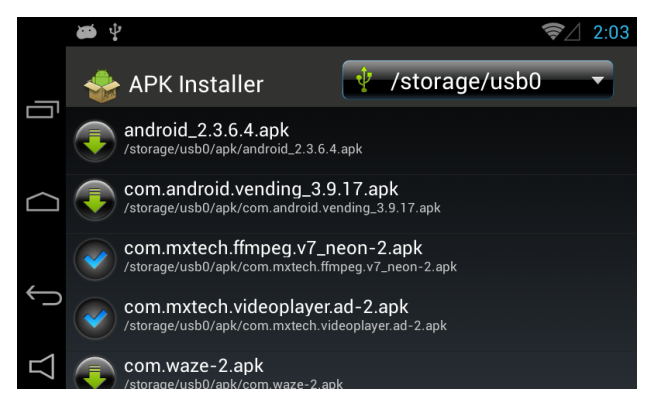

- •Select APK file you want to install
	-
- : Installation Completed
- : Not installed

#### **5.5 Management of Apps**

※ Able to manage installed Apps

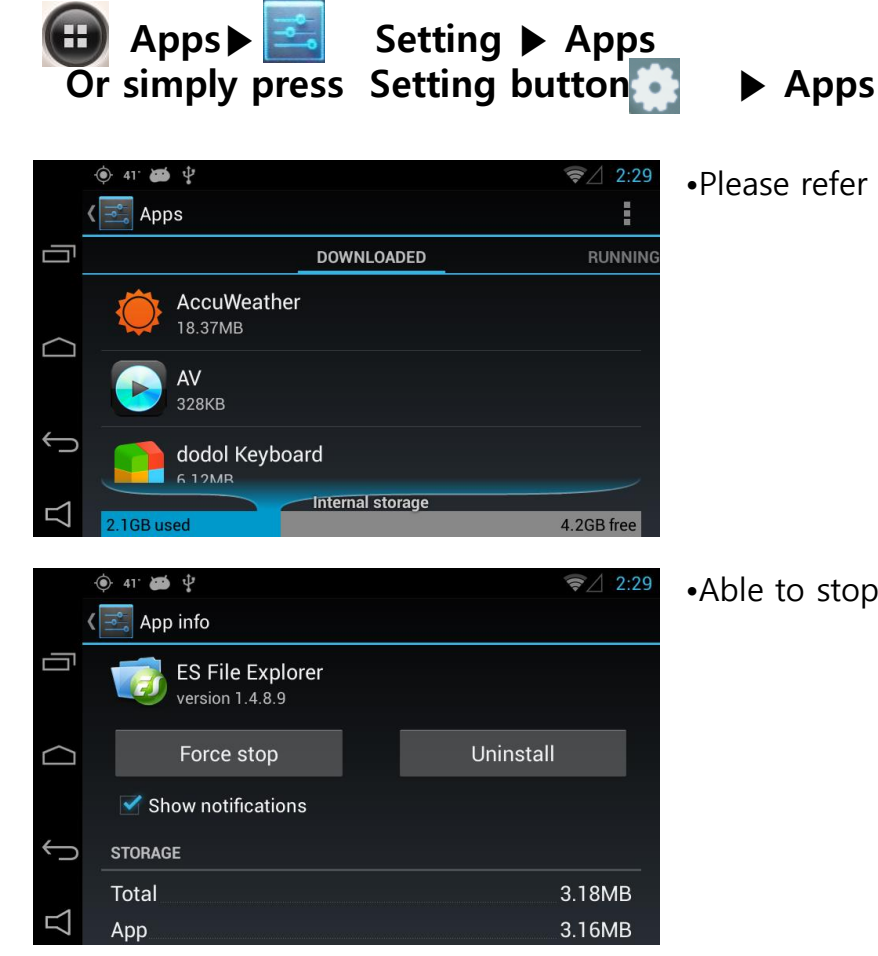

•Please refer to the left image.

•Able to stop or uninstall applications.

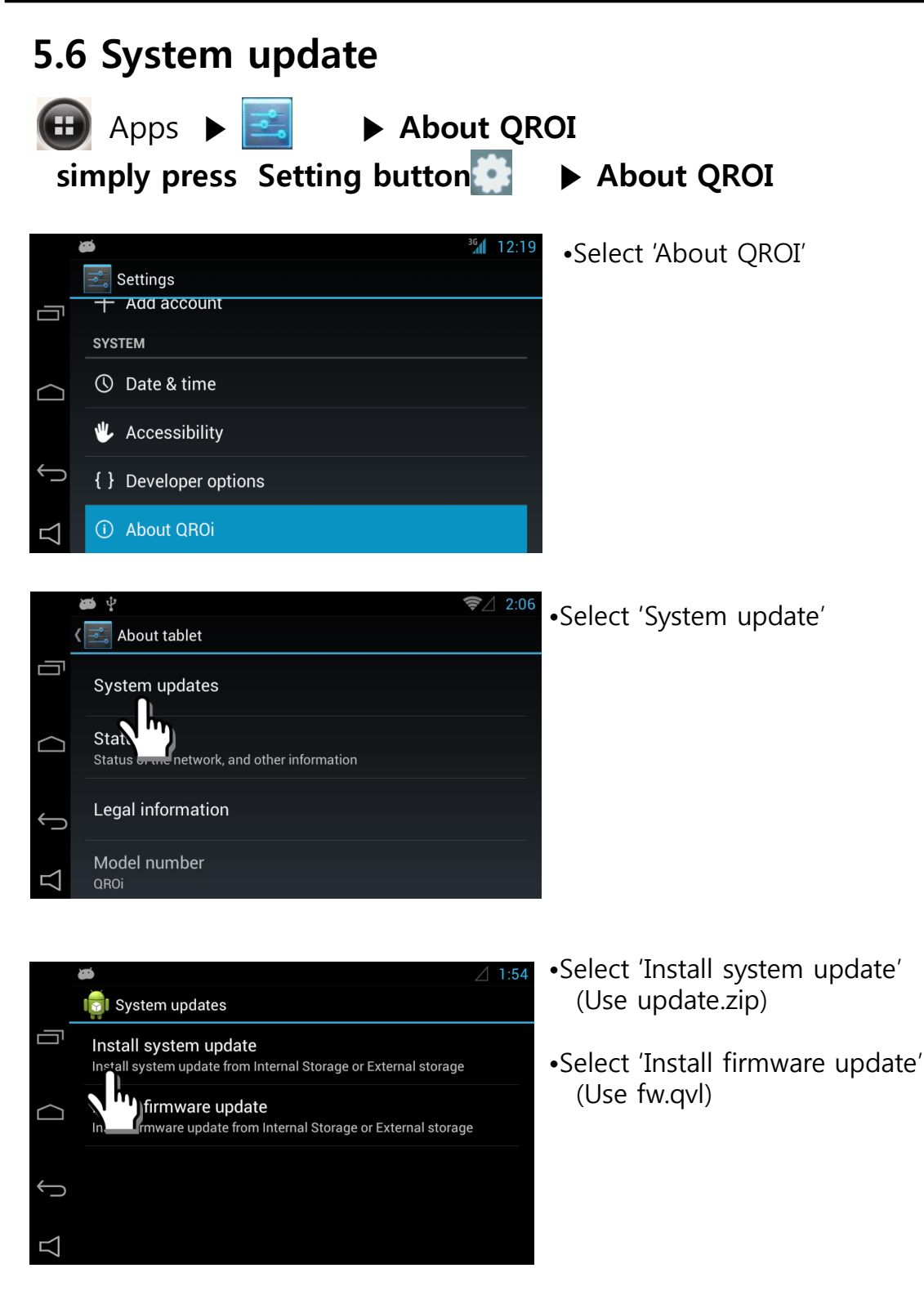

### **5.6 System update**

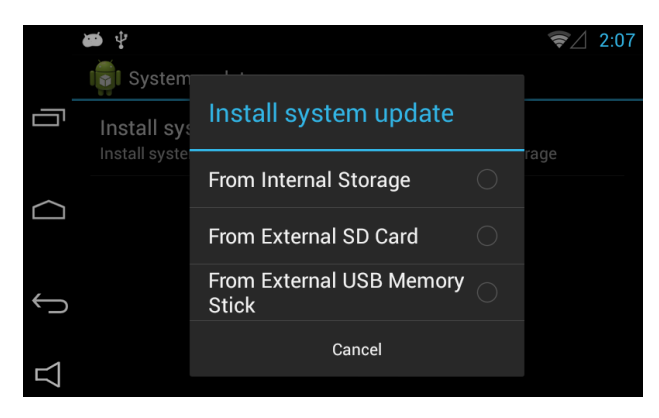

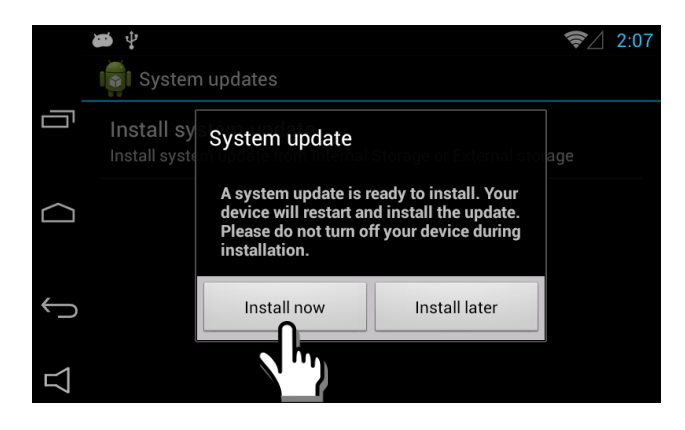

•Select a menu in which update file is

•Press 'Install now' to update

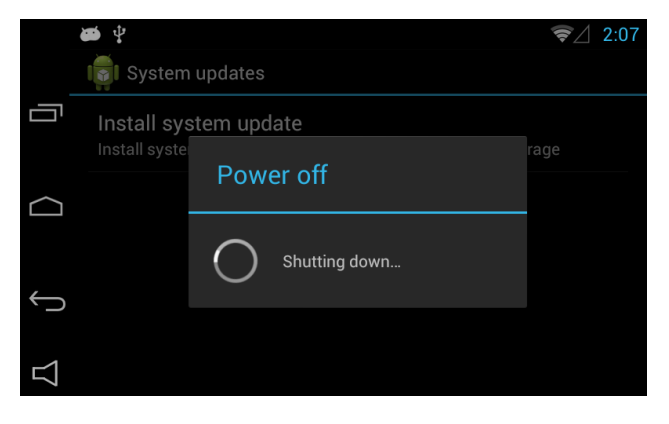

•Update will start after power off

### **5.6 System update**

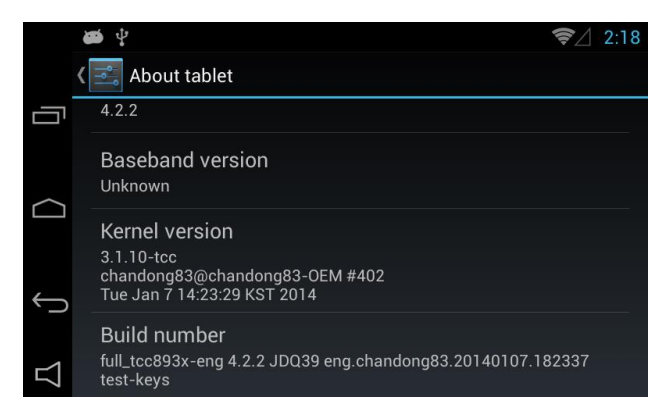

•Able to check Kernel version